## **Application Report** SimpleLink™ CC3220-OV788 音频/视频流式传输参考

# TEXAS INSTRUMENTS

#### 摘要

本文档展示了 CC3220 为音频/视频流应用提供完整系统解决方案的能力。

## 内容

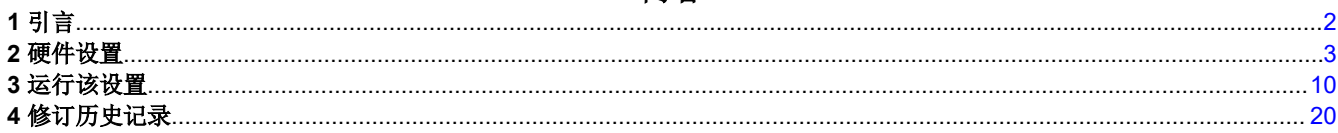

## 插图清单

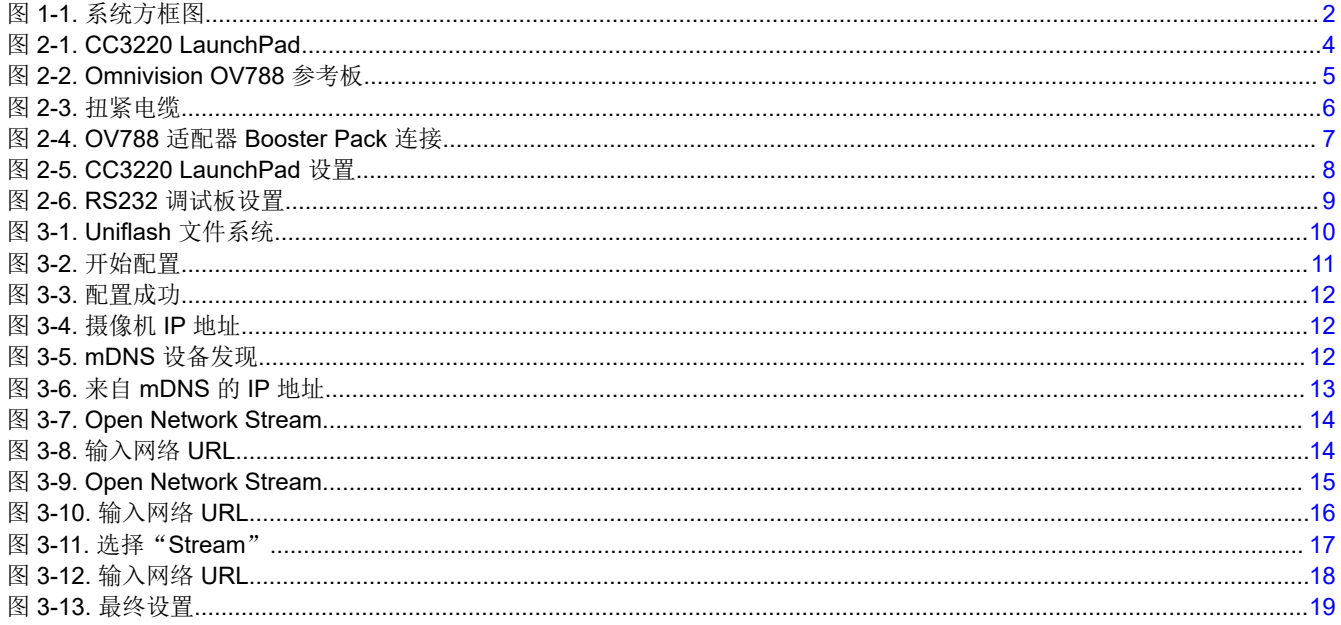

## 表格清单

## 表 1-1. 主要系统规格 .........

商标 iOS™ is a trademark of Apple. Android<sup>™</sup> is a trademark of Google LLC. Wi-Fi® is a registered trademark of Wi-Fi Alliance. 所有商标均为其各自所有者的财产。

 $\sim$  2

<span id="page-1-0"></span>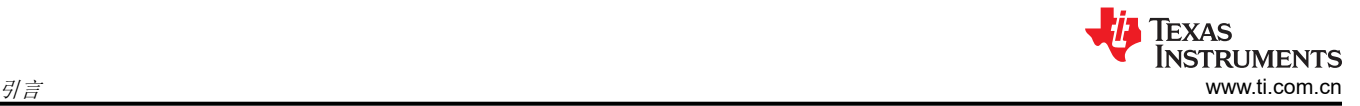

## **1** 引言

### **1.1** 系统说明

此软件参考文献将 TI 无线技术与 OmniVision A/V 技术整合在一起,支持通过 Wi-Fi® 实时传输音频和视频数据。 这是一种集成解决方案,展示了 CC3220 为音频/视频流应用提供完整系统解决方案的能力。

#### **1.2** 系统方框图

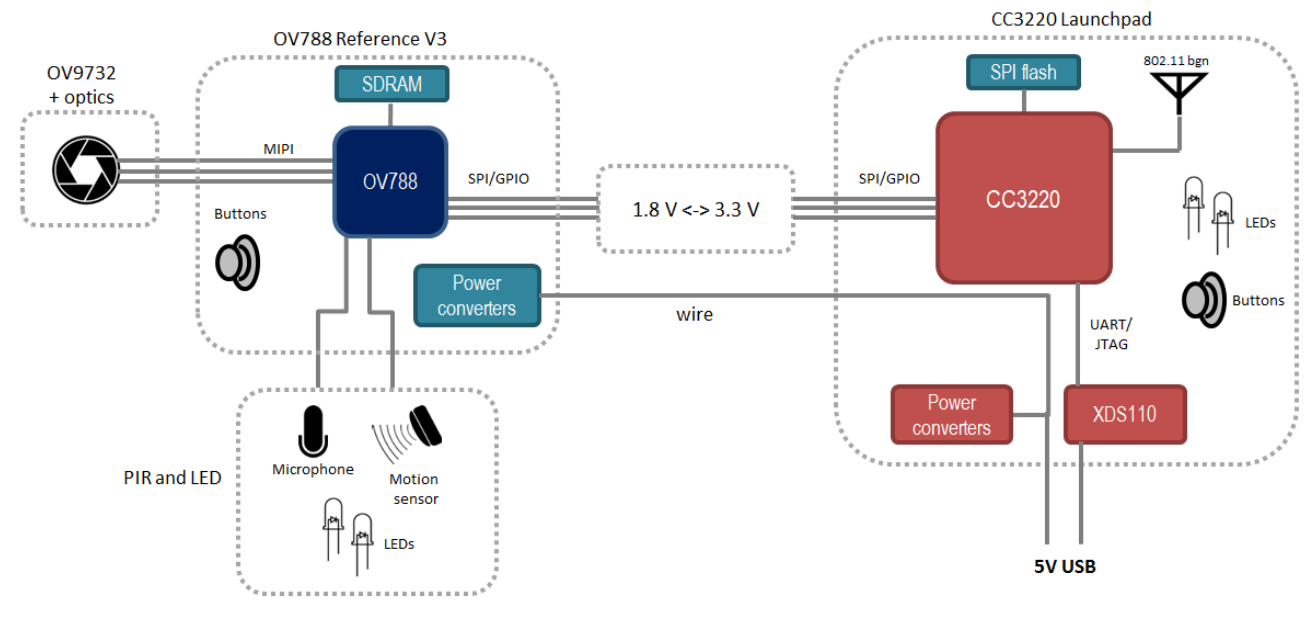

图 **1-1.** 系统方框图

### **1.3** 系统运行

启动时, CC3220 应用会初始化 OV788, 方式是加载其固件并发送命令以配置器件设置。与此同时, CC3220 开 始连接到接入点。连接 AP 之后, CC3220 随后打开本地网络上的 RTSP 服务器, 并等待 RTSP 客户端 (例如媒 体播放器应用)连接并请求实时媒体流。

CC3220 不会缓冲视频或音频数据,而是会在 OV788 接收到这些数据时立即通过网络将它们发送出去。因此,在 视频流中看到的任何延迟主要是流媒体客户端应用部分的缓冲造成的。在专门的用例中,系统开发人员可通过使 用自定义应用而不使用开源代码来减少这种情况。

#### **1.4** 主要系统规格

#### 表 **1-1.** 主要系统规格

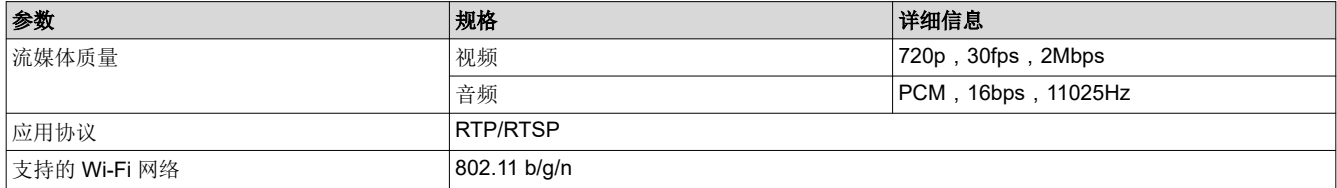

<span id="page-2-0"></span>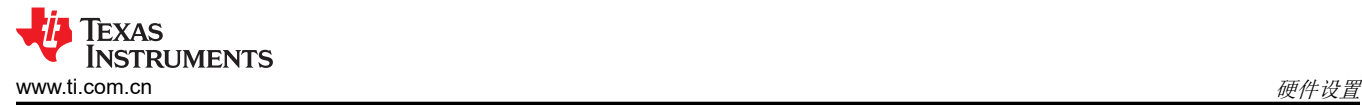

## **2** 硬件设置

需要以下硬件:

- CC3220S-LAUNCHXL 或 CC3220SF-LAUNCHXL
- BOOSTXL-OV788ADAPT
- Omnivision OV788 参考板 V3
	- 从 Arrow 订购:https://www.arrow.com/en/products/ov09712-ecvf-aw1b/omnivision-technologies
- 802.11 b/g/n Wi-Fi 接入点

### **2.1 CC3220 Launchpad** 设置

如图 [2-1](#page-3-0) 所示设置 CC3220 LaunchPad 上的跳线。

<span id="page-3-0"></span>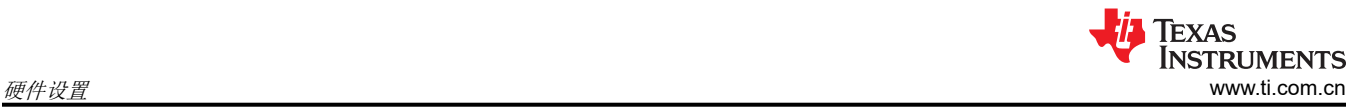

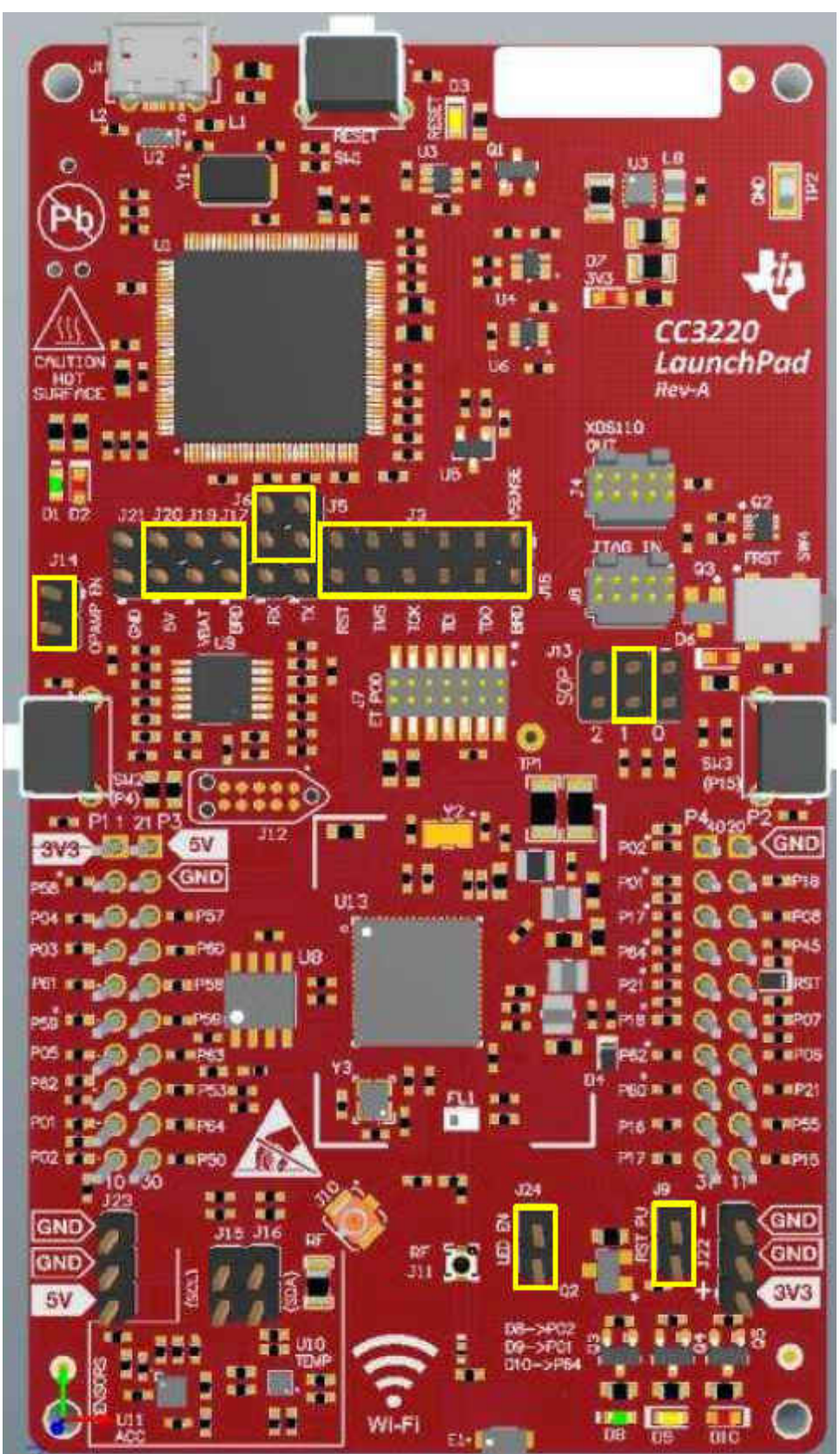

图 **2-1. CC3220 LaunchPad**

#### <span id="page-4-0"></span>**2.2 Omnivision OV788** 参考板

OV788 参考板 V3 包含 OV788 以及用于传感器和光学板的连接器。要安装的传感器板应包含 OV9732, 因为由 CC3220 加载到 OV788 的固件 (dsif\_slave\_9732.bin) 是此传感器所特有的。如图 2-2 所示将传感器安装到传感器 板上。

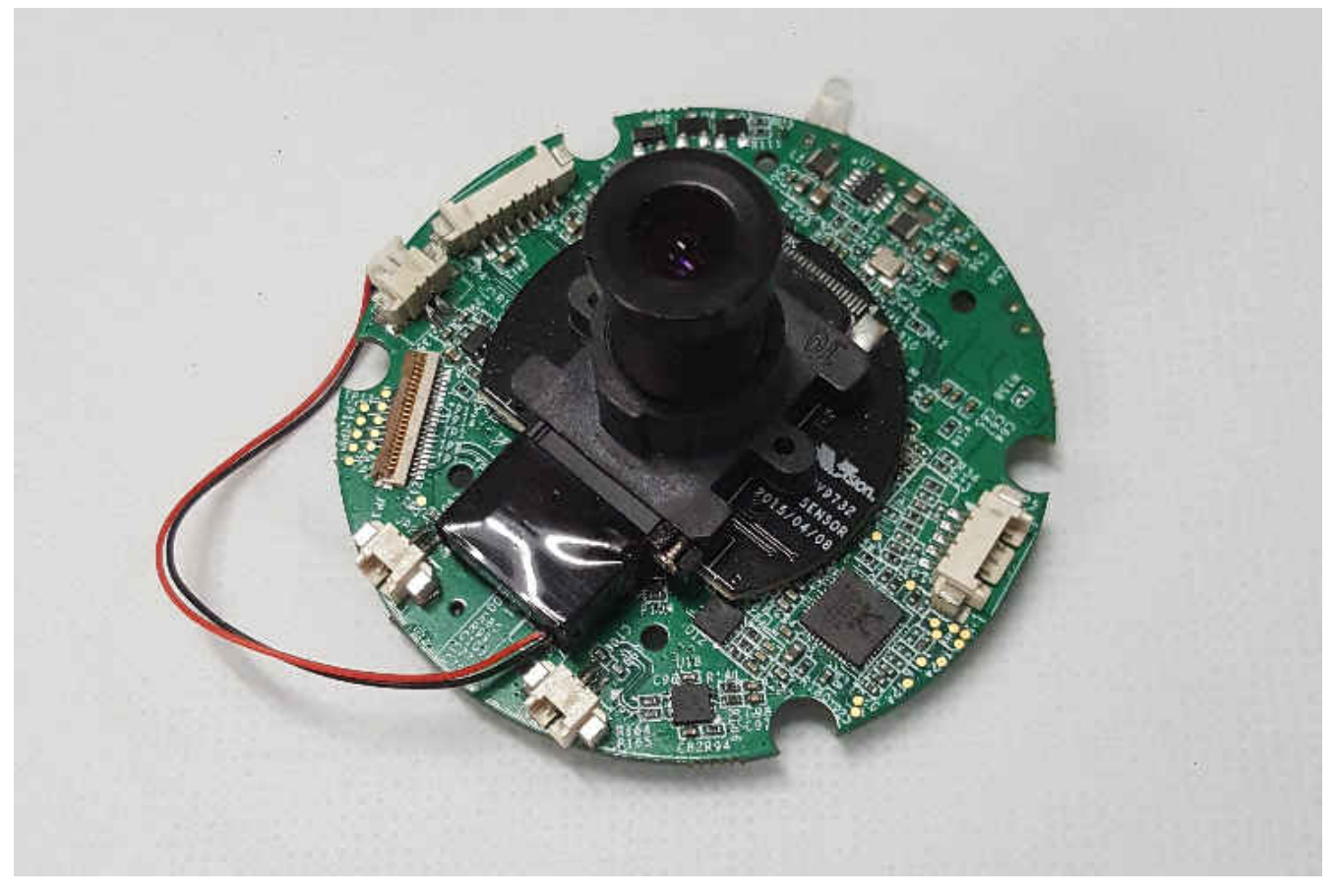

#### 图 **2-2. Omnivision OV788** 参考板

可能需要在 OV788 参考板上执行某些 ECO, 以确保采用正确的引导模式并且已连接复位线。验证以下各项, 并 在必要时进行 ECO:

- 移除 R121
- 移除 R30
- 用 0Ω 填充 R136
- 用 0Ω 填充 R29
- 用 100Ω 填充 R31
- 用 100Ω 填充 R32

<span id="page-5-0"></span>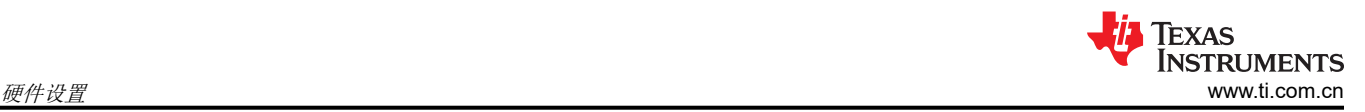

如果 3 6V 线路的板载稳压器无法提供 3.6V 电压, 则必须进行其他更改。3\_6V 稳压器提供的电压可通过接头 J2 的引脚 12 进行测量。如果测得的电压不是 3.6V,请进行以下更改:

- 将 R46 更改为 200kΩ
- 将 R47 更改为 40kΩ

如果使用 Omnivision PIR 和 LED 板,则 OV788 将能够通过板载麦克风采样声音。在此参考中,声音由 OV788 直接采样。音频数据随视频数据一起通过 SPI 接口发送到 CC3220。当前,麦克风是该设计板上唯一工作的组 件。

使用时,有一些硬件方面的注意事项:

- 在 MIC2 上安装麦克风
- 为了减少干扰并获得最佳的音频质量,请扭紧连接到 Omnivision 参考板的电缆, 如图 2-3 所示。

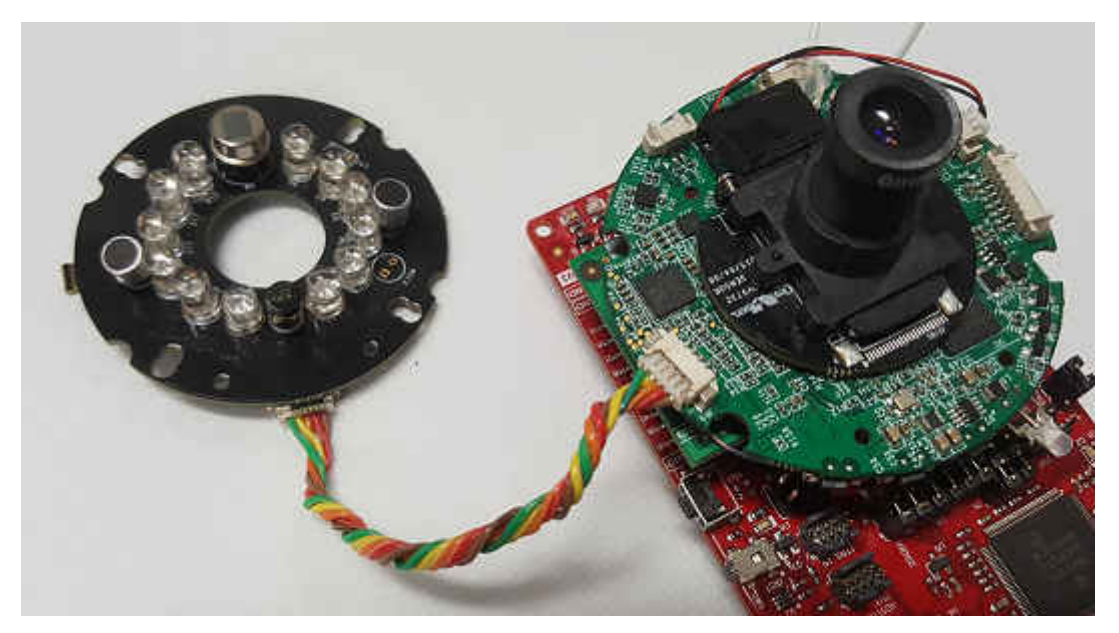

图 **2-3.** 扭紧电缆

#### <span id="page-6-0"></span>**2.3 BOOSTXL-OV788ADAPT**

OV788 适配器 Booster Pack 用于将 CC3220-LAUNCHXL 连接到 OV788 参考板。该参考板可在工作电压为 3.3V 的 Launchpad 和工作电压为 1.85V 的 OV788 之间提供电压电平转换。OV788 参考板使用 12 引脚 1.27mm 间距 接头安装到摄像机适配器板上。如图 2-4 所示将这些参考板连接在一起。

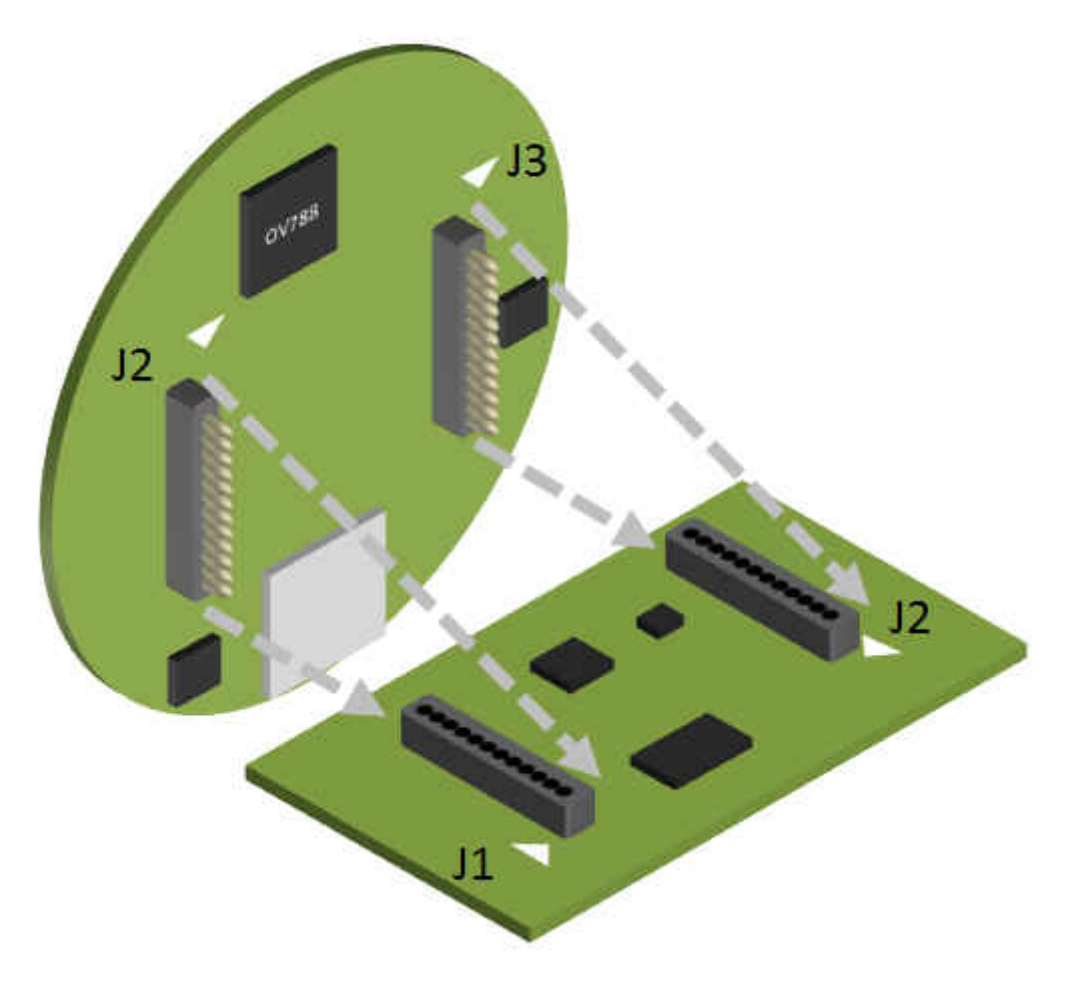

#### 图 **2-4. OV788** 适配器 **Booster Pack** 连接

<span id="page-7-0"></span>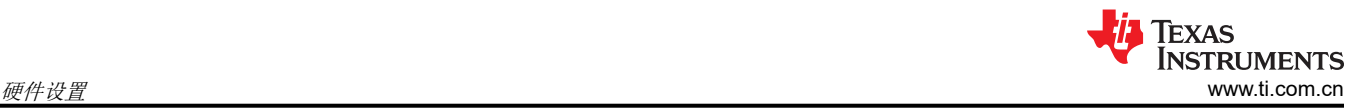

### **2.4** 仅包含 **LaunchPad** 的硬件设置

#### **NOTE**

对于此设置,必须将一根导线连接到 CC3220 LaunchPad 上的 5V 电源,并焊接到 OV788 参考板上的 TP3,以便为其正确供电。

适配器板不提供 5V 电源,因为 Omnivision 板上的连接器不含 5V 线。

将适配器安装在 CC3220 LaunchPad 上,确保 VCC 和 GND 引脚对齐,然后将 OV788 板安装在适配器上,将 GND 和电源引脚对齐。

如图 2-5 所示设置演示。

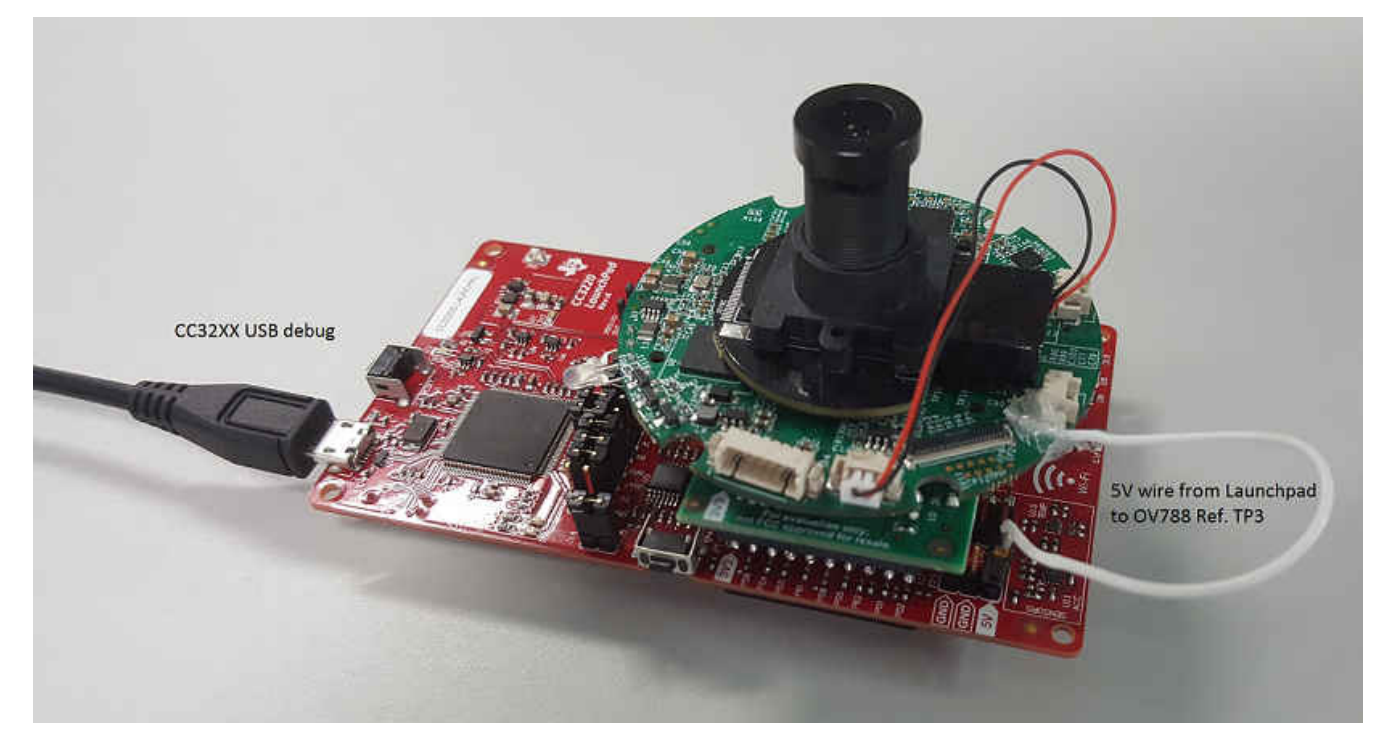

图 **2-5. CC3220 LaunchPad** 设置

<span id="page-8-0"></span>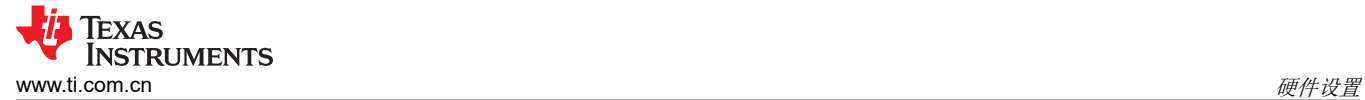

#### **2.5** 包含 **RS232** 调试板的硬件设置

Omnivision 的 RS232 调试板是可选配置,其中包含 UART 转 USB 转换器,用于从 OV788 获取 UART 调试信 息。连接 RS232 调试板可为 Omnivision 参考板提供 5V 电源。将适配器安装在 CC3220 LaunchPad 上, 确保 VCC 和 GND 引脚对齐,然后将 OV788 板安装在适配器上,将 GND 和电源引脚对齐。对于此设置,请勿将 5V 电源线从 CC3220 LaunchPad 连接到 OV788 参考板,否则可能会损坏组件。

如图 2-6 所示设置演示。

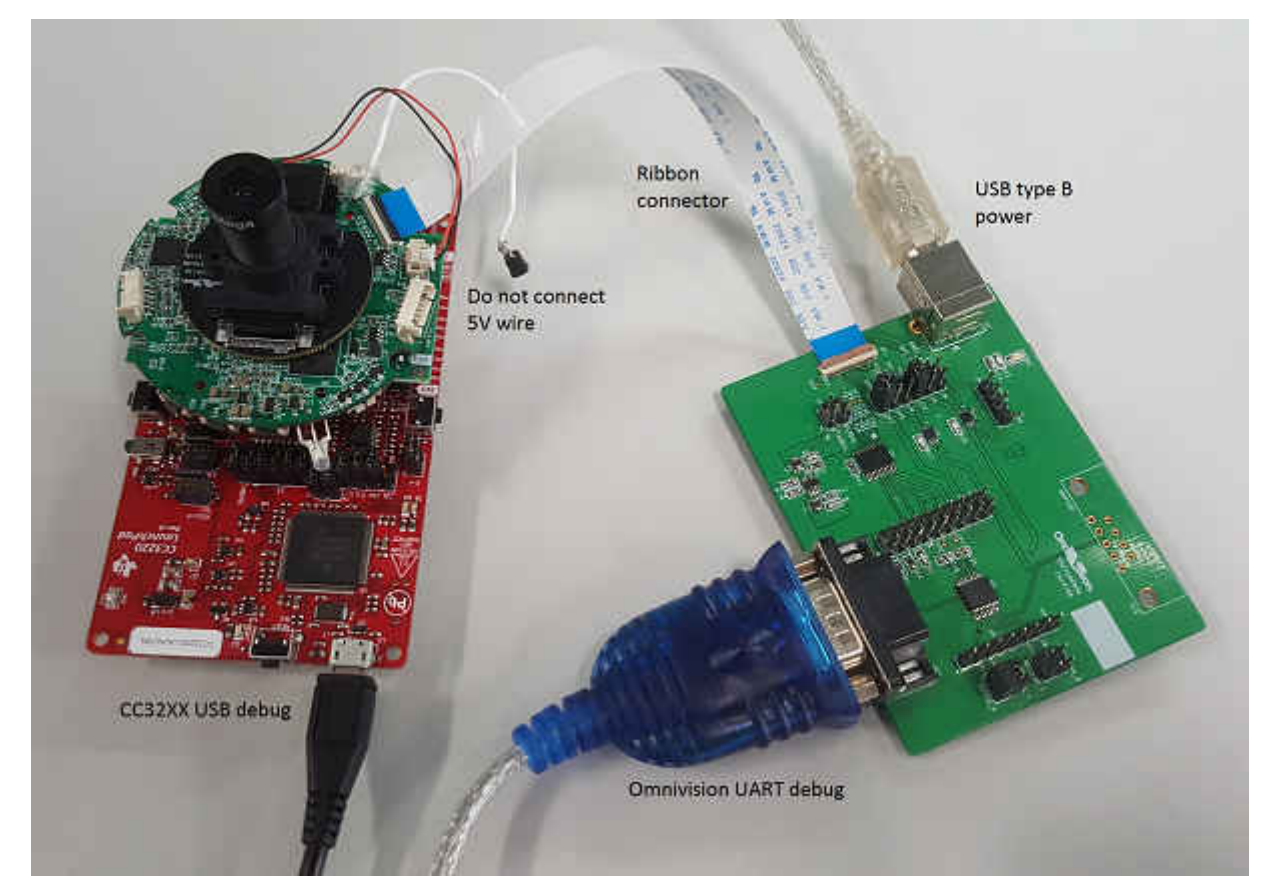

#### 图 **2-6. RS232** 调试板设置

对于此设置,请确保带状电缆的方向正确。Omnivision 调试端口具有以下设置:

- 每秒比特数:115200
- 数据位数:8
- 奇偶校验: 无
- 停止位数:1
- 流量控制:无

<span id="page-9-0"></span>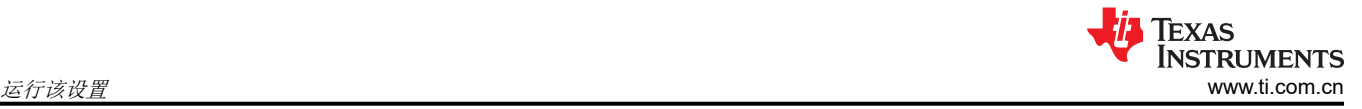

## **3** 运行该设置

必要条件:

- CC3220 SDK: [http://www.ti.com.cn/tool/cn/SIMPLELINK-CC3220-SDK](http://www.ti.com/tool/SIMPLELINK-CC3220-SDK)
- CC3220-OV788 视频摄像机应用软件:[http://www.ti.com.cn/zh-cn/wireless-connectivity/simplelink](http://www.ti.com/wireless-connectivity/simplelink-solutions/wi-fi/applications.html)[solutions/wi-fi/applications.html](http://www.ti.com/wireless-connectivity/simplelink-solutions/wi-fi/applications.html)
- Uniflash 4.2 或更高版本:[http://www.ti.com.cn/tool/cn/UNIFLASH](http://www.ti.com/tool/UNIFLASH)
- RTP 流媒体客户端应用,以下其中之一:
	- Android 版 VLC,版本 3.0.0
	- iOS 版 VLC,版本 2.8.7
	- Windows 版 VLC,版本 2.2.8
- iOS/Android 版 Wi-Fi Starter Pro 应用
- 必须安装[此处的](http://www.ti.com/tool/CC3220-VIDEO-CAMERA-SOFTWARE) CC3220-OV788 视频摄像机应用软件。

#### **3.1** 对 **CC3220 LaunchPad** 进行编程

为了使软件正确运行,必须使用 OV788 的固件二进制文件和 CC3220 的最新服务包对 CC3220-LAUNCHXL 进行 编程。有关编程的说明如下:

- 1. 启动 Uniflash 并为器件创建一个新项目。
- 2. 在"File"下,选择"Service Pack",然后浏览到最新 CC3220 SDK 中的服务包:<CC3220 SDK>\tools\CC3220\_tools\servicepack-cc3x20\
- 3. 添加一个名为 *user* 的新文件夹。
- 4. 在新的 user 文件夹中,添加位于 <CC3220 SDK>\source\third\_party\ov788\ 文件夹中的 dsif\_slave\_9732.bin 文件。将此文件命名为 ovt\_firmware.bin,如图 3-1 所示。

## **Development Mode - Files > User Files**

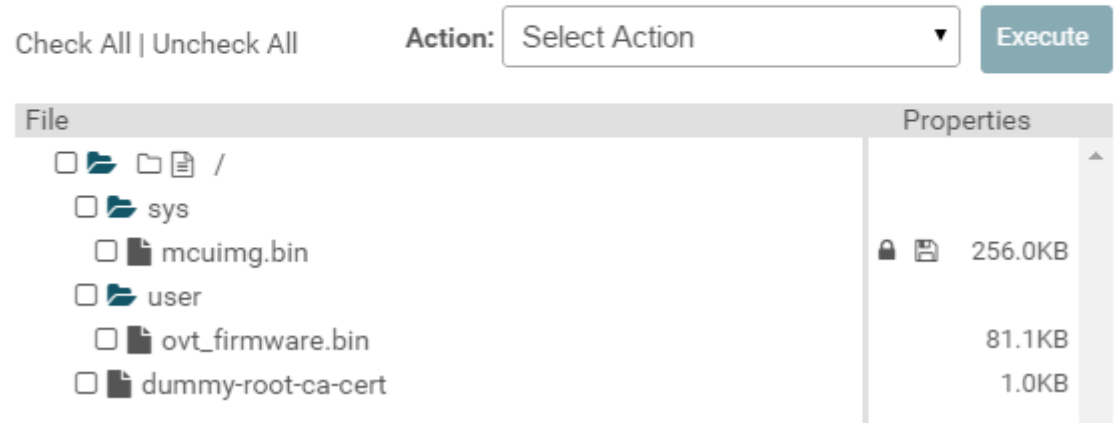

#### 图 **3-1. Uniflash** 文件系统

- 5. 若要对 CC3220 二进制文件进行编程,请执行以下操作:
	- a. 添加 <CC3220 SDK>\tools\CC3220\_tools\certificate-playground\dummy-root-ca-cert 文件,请注意,使 用的"dummy"证书仅用于开发用途。
	- b. 选择"Action",然后选择 MCU 映像作为位于 <CC3220 SDK>\examples\rtos\CC3220S\_LAUNCHXL\demos\video\_streaming\_ov788\freertos\iar\Debug\Exe 中 的 CC3220 二进制文件。
	- c. 将 dummy-root-ca-cert 用作认证文件,并将 <CC3220 SDK>\tools\CC3220\_tools\certificateplayground\dummy-root-ca-cert-key 用作私钥。
- 6. 将 CC3220 LaunchPad 连接到 PC,然后按下"Connect"。

<span id="page-10-0"></span>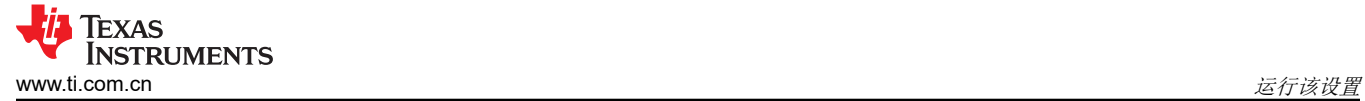

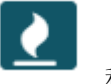

7. 依次按下 "Generate Image" 和 "Program Image"。

#### **3.2** 将 **CC3220-OV788** 设置连接到 **AP**

首先必须为摄像机配置一个接入点,以启用本地网络上的流媒体功能。有关配置的说明如下:

- 1. 将 CC3220 LaunchPad USB 连接至 PC。
- 2. (可选)打开连接到 CC3220 COM 端口的串行终端。Omnivision 调试端口具有以下设置:
	- 每秒比特数:115200
	- 数据位数:8
	- 奇偶校验: 无
	- 停止位数:1
	- 流量控制:无

重置 CC3220 LaunchPad, 图 3-2 在终端中显示 CC3220 是否无法在 10 秒后连接到 AP:

COM3 - Tera Term VT  $\Box$ × File Edit Setup Control Window Help ۸ CC3220-0U788 Uideo Streaming Application  $***$ \*\*\* Processing 'INIT\_OU788' message<br>Device started in Station role<br>Processing 'U\_CONFIG\_SENSOR' message<br>Processing 'U\_SET\_FRAME\_RATE' message<br>Processing 'U\_SET\_ZOOM' message<br>Processing 'U\_SET\_MOTION\_DETECT' message<br>Processing Processing 'A\_CONF<br>Provisioning begin =================================== Provisioning Start Ver. 01.00.00.00 ================================= CHIP 805306392<br>MAC 31.2.0.0.0<br>PHY 2.2.0.5<br>NWP 3.6.0.0 ROM Ø HOST 2.0.1.22 MAC address: f0:c7:7f:15:69:6 Starting Provisioning! mode=2 (0-AP, 1-SC, 2-AP+SC, 3-AP+SC+WAC)

#### 图 **3-2.** 开始配置

<span id="page-11-0"></span>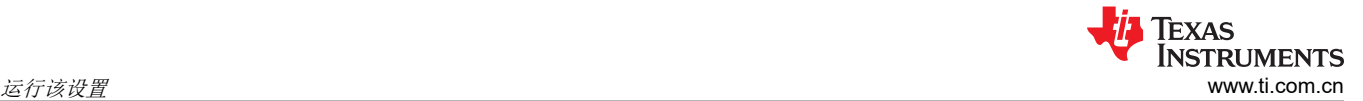

3. 启动 Wi-Fi Starter Pro 应用,然后开始配置。请参阅 Wi-Fi Starter Pro 手册以了解详细信息。图 3-3 显示了成 功配置的结果。

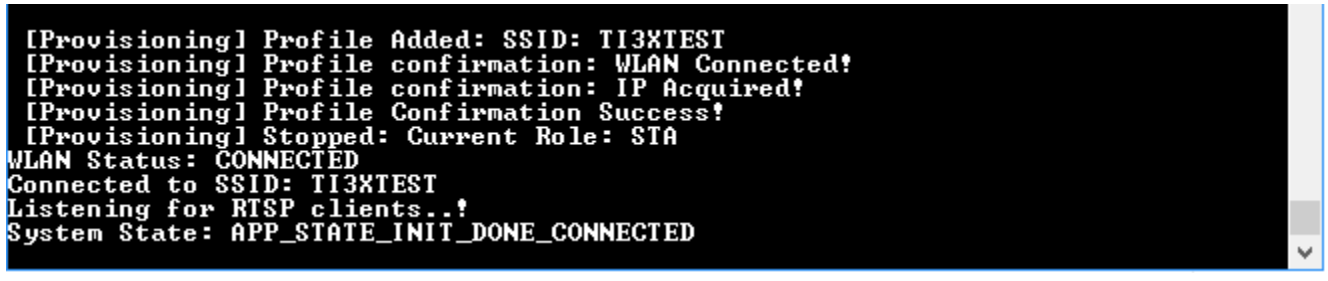

- 图 **3-3.** 配置成功 4. 如果使用串行终端,请重置该参考板并记下连接到接入点后分配给摄像机的 IP 地址, 如图 3-4 所示。 四 COM3 - Tera Term VT  $\Box$ × File Edit Setup Control Window Help CC3220-0U788 Uideo Streaming Application www. Processing 'INIT\_OU788' message<br>
Device started in Station role<br>
[Event] STA connected to AP - BSSID:f8:d1:11:4c:79:f0, SSID:TI3XTEST<br>
Processing 'U\_SET\_FRAME\_RATE' message<br>
Processing 'U\_SET\_FRAME\_RATE' message<br>
Processin 图 **3-4.** 摄像机 **IP** 地址
- 5. 或者,可以使用 iOS™ 版 Bonjour 或 Android™ 版 Bonjour Browser 通过 MDNS 设备发现功能来发现 IP 地 址,如图 3-5 和图 [3-6](#page-12-0) 所示。

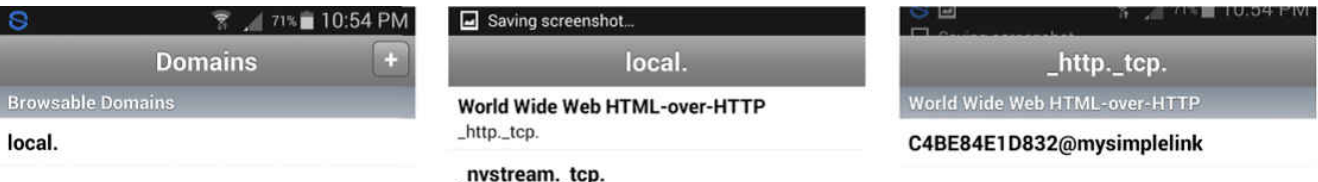

图 **3-5. mDNS** 设备发现

<span id="page-12-0"></span>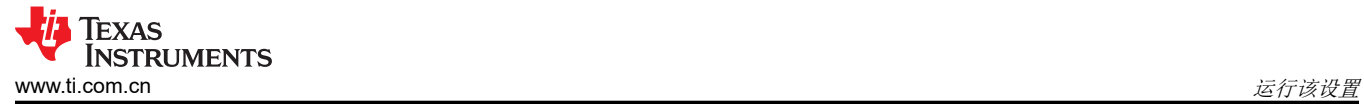

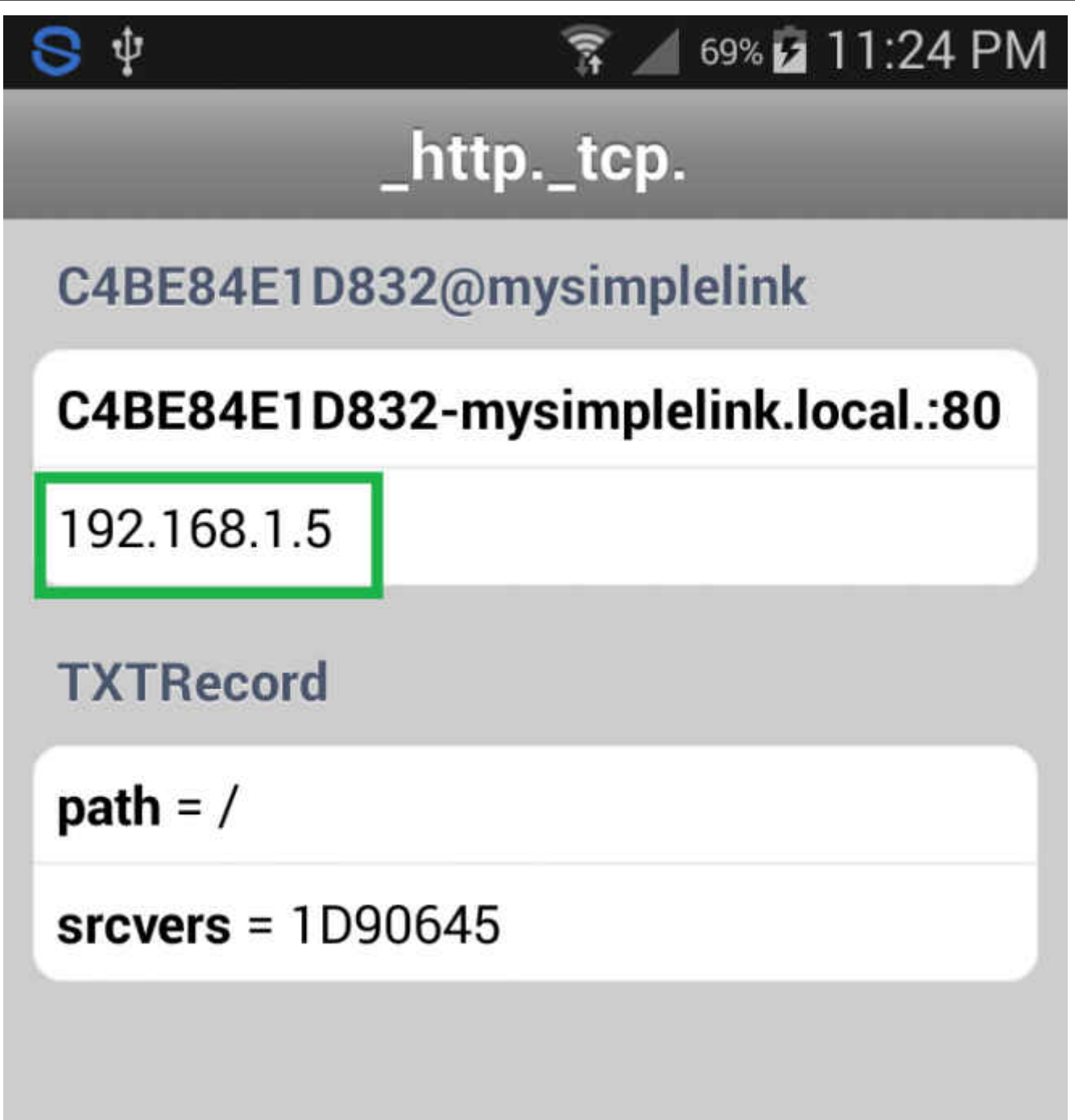

图 **3-6.** 来自 **mDNS** 的 **IP** 地址

#### **3.3** 从客户端应用进行流式传输

#### **3.3.1 Windows** 版 **VLC**

- 1. 将 PC 连接到与 CC3220-OV788 设置相同的接入点。
- 2. 运行 VLC 并从"Media"菜单中选择"Open Network Stream"(如图 3-7 所示)。

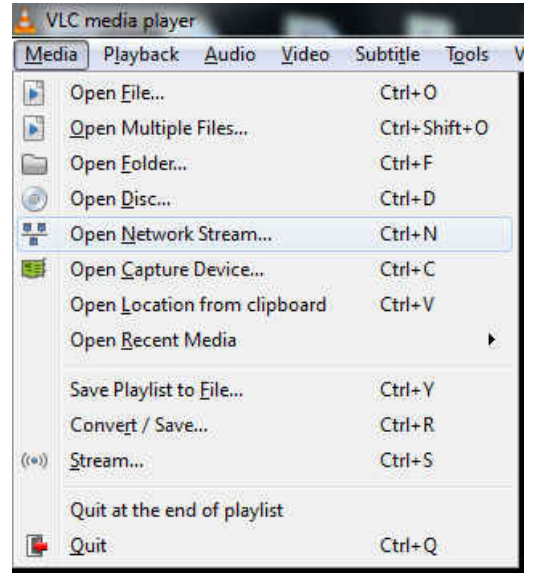

#### 图 **3-7. Open Network Stream**

3. 对于网络 URL,请输入"rtsp://<local IP address>:8554/Video.264"并按下"Play"(如图 3-8 所示)。

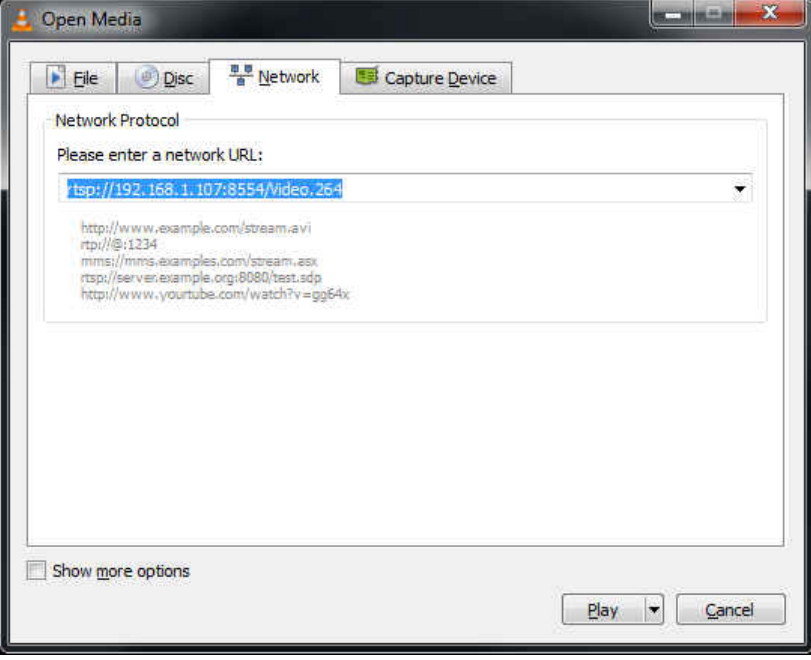

#### 图 **3-8.** 输入网络 **URL**

<span id="page-13-0"></span>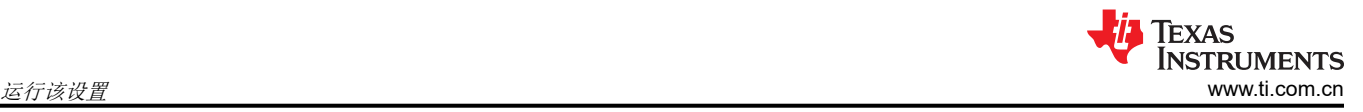

<span id="page-14-0"></span>Texas<br>Instruments IF I [www.ti.com.cn](https://www.ti.com.cn) 运行该设置

## **3.3.2 iOS** 版 **VLC**

- 1. 将 iOS 设备连接到与 CC3220-OV788 设置相同的接入点。
- 2. 运行 VLC 并选择 "Open Network Stream" (如图 3-9 所示)。

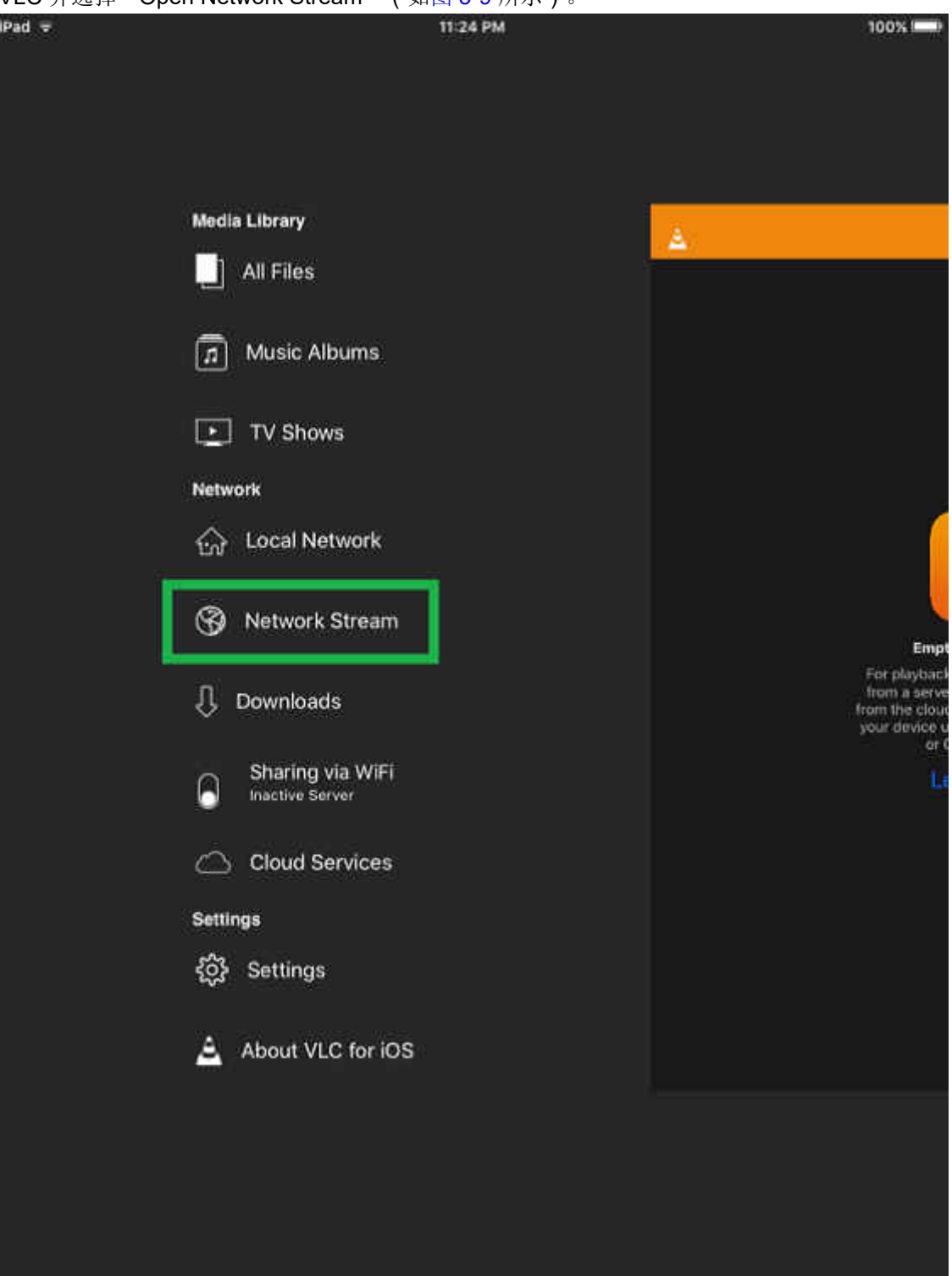

图 **3-9. Open Network Stream**

<span id="page-15-0"></span>3. 对于网络 URL,请输入 "rtsp://<local IP address>:8554" (如图 3-10 所示)。

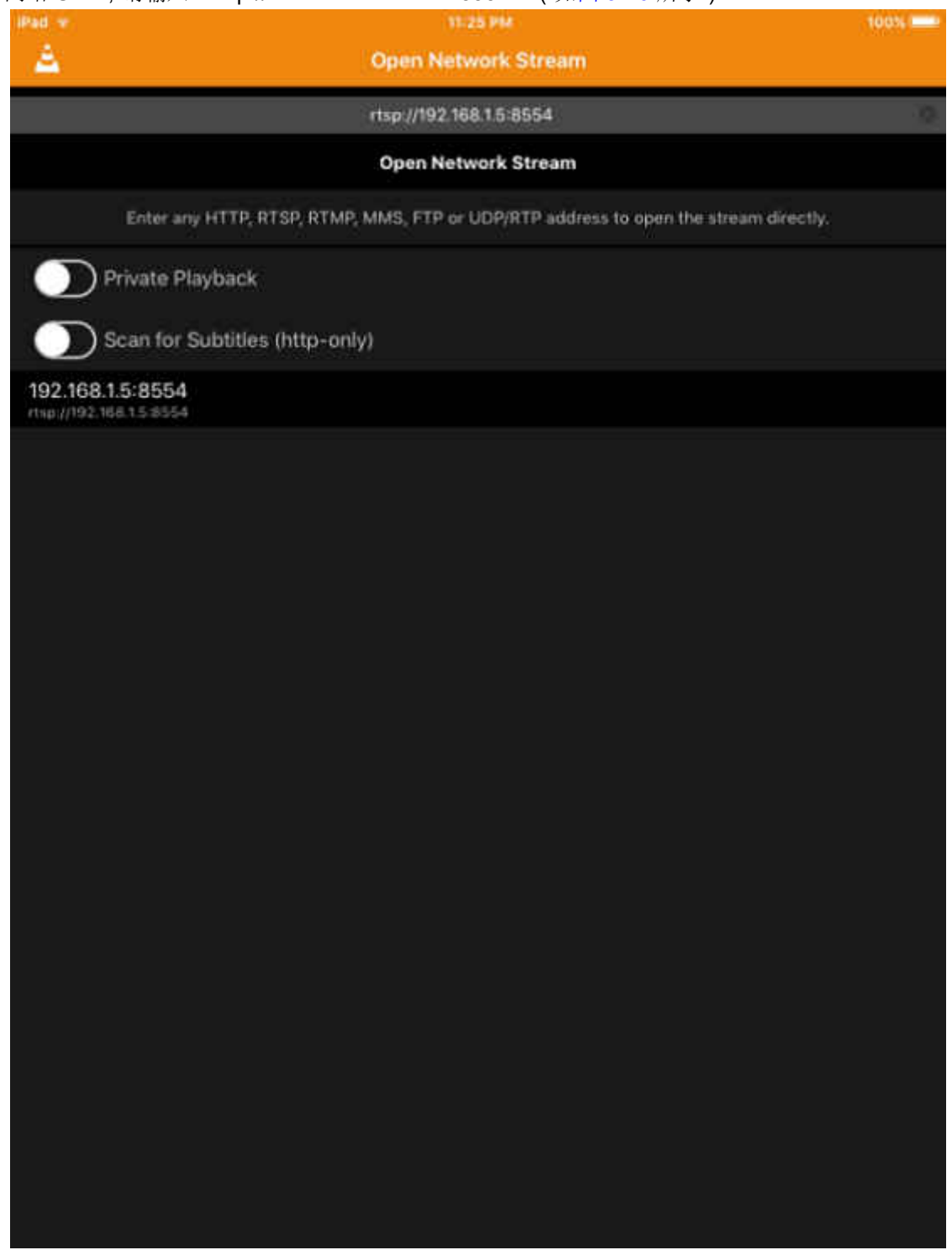

图 **3-10.** 输入网络 **URL**

4. 按下 "Open Network Stream"。

#### <span id="page-16-0"></span>**3.3.3 Android** 版 **VLC**

#### **NOTE**

打开其他音频应用可能会阻止音频播放。

- 1. 将 Android 设备连接到与 CC3220-OV788 设置相同的接入点。
- 2. 运行 VLC 并选择 "Stream" (如图 3-11 所示)。

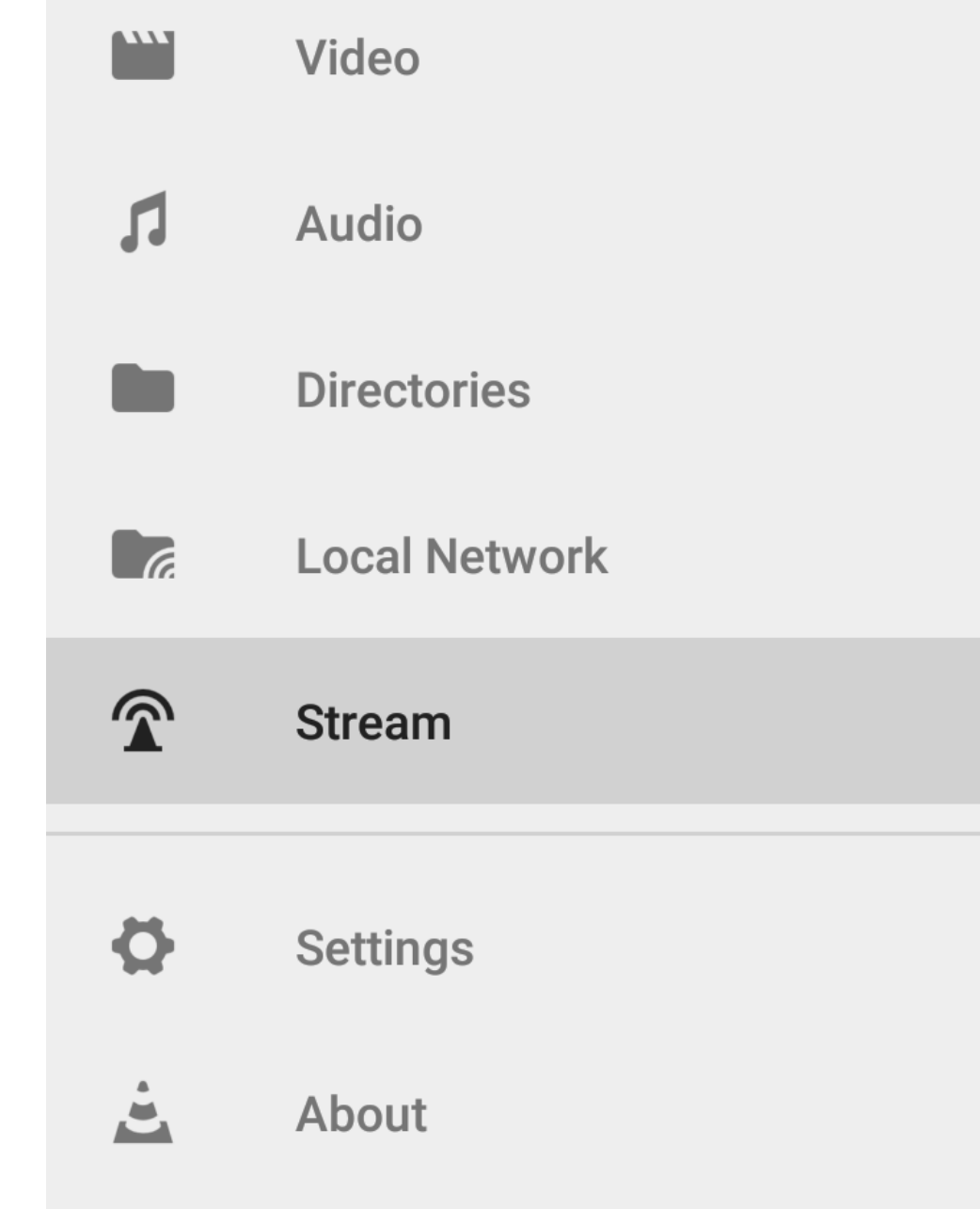

图 **3-11.** 选择"**Stream**"

<span id="page-17-0"></span>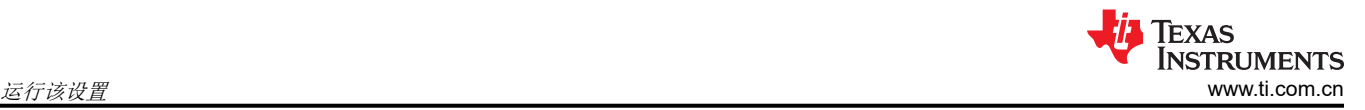

3. 对于网络 URL,请输入 "RTSP://<local IP address>:8554"并按下黄色箭头(如图 3-12 所示)。

Enter network address: e.g. http://, mms:// or rt...

rtsp://192.168.1.104:8554 rtsp://192.168.1.104:8554

rtsp://192.168.1.101:8554 rtsp://192.168.1.101:8554

rtsp://192.168.1.106:8554 rtsp://192.168.1.106:8554

rtsp://192.168.1.102:8554 rtsp://192.168.1.102:8554

rtsp://192.168.1.103:8554 rtsp://192.168.1.103:8554

rtsp://192.168.1.107:8554/video rtsp://192.168.1.107:8554/video

#### 图 **3-12.** 输入网络 **URL**

#### **3.4** 结果

现在,该设置应会将 H.264 视频从摄像机设置中流式传输到流媒体客户端。请调节(旋转)安装在摄像机上的镜 头以获得质量最佳的图像。还可以调整流媒体客户端中的延迟设置,以减少在视频流中看到的延迟。在开发通过 IP 网络传输视频和音频的许多不同类型的终端设备时,此设置可用作软件和硬件的起点。

<span id="page-18-0"></span>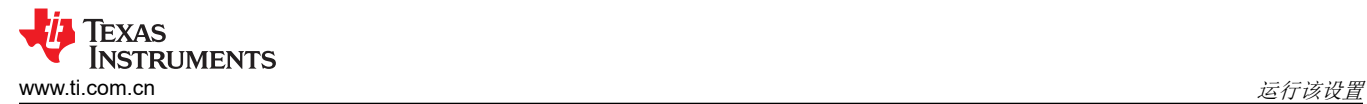

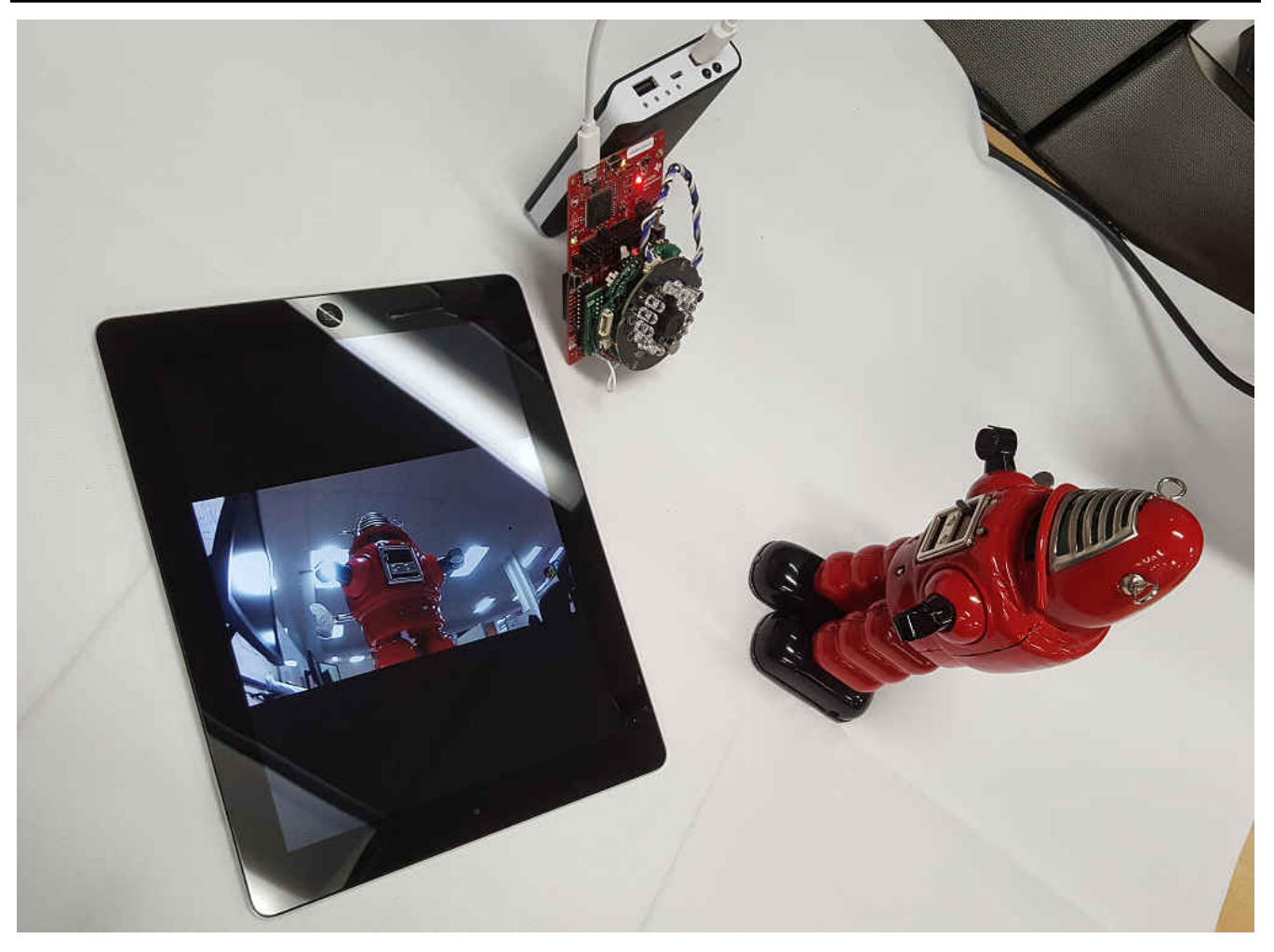

图 **3-13.** 最终设置

## <span id="page-19-0"></span>**4** 修订历史记录

注:以前版本的页码可能与当前版本的页码不同

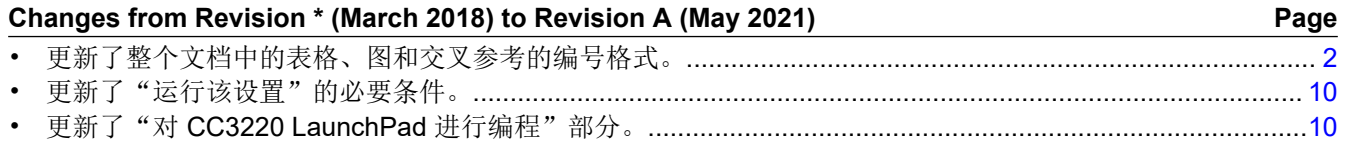

#### 重要声明和免责声明

TI 提供技术和可靠性数据(包括数据表)、设计资源(包括参考设计)、应用或其他设计建议、网络工具、安全信息和其他资源,不保证没 有瑕疵且不做出任何明示或暗示的担保,包括但不限于对适销性、某特定用途方面的适用性或不侵犯任何第三方知识产权的暗示担保。

这些资源可供使用 TI 产品进行设计的熟练开发人员使用。您将自行承担以下全部责任:(1) 针对您的应用选择合适的 TI 产品,(2) 设计、验 证并测试您的应用,(3) 确保您的应用满足相应标准以及任何其他安全、安保或其他要求。这些资源如有变更,恕不另行通知。TI 授权您仅可 将这些资源用于研发本资源所述的 TI 产品的应用。严禁对这些资源进行其他复制或展示。您无权使用任何其他 TI 知识产权或任何第三方知 识产权。您应全额赔偿因在这些资源的使用中对 TI 及其代表造成的任何索赔、损害、成本、损失和债务,TI 对此概不负责。

TI 提供的产品受 TI 的销售条款 [\(https:www.ti.com/legal/termsofsale.html\)](https://www.ti.com/legal/termsofsale.html) 或 [ti.com](https://www.ti.com) 上其他适用条款/TI 产品随附的其他适用条款的约束。TI 提供这些资源并不会扩展或以其他方式更改 TI 针对 TI 产品发布的适用的担保或担保免责声明。

邮寄地址:Texas Instruments, Post Office Box 655303, Dallas, Texas 75265

Copyright © 2021,德州仪器 (TI) 公司

#### 重要声明和免责声明

TI"按原样"提供技术和可靠性数据(包括数据表)、设计资源(包括参考设计)、应用或其他设计建议、网络工具、安全信息和其他资源, 不保证没有瑕疵且不做出任何明示或暗示的担保,包括但不限于对适销性、某特定用途方面的适用性或不侵犯任何第三方知识产权的暗示担 保。

这些资源可供使用 TI 产品进行设计的熟练开发人员使用。您将自行承担以下全部责任:(1) 针对您的应用选择合适的 TI 产品,(2) 设计、验 证并测试您的应用,(3) 确保您的应用满足相应标准以及任何其他功能安全、信息安全、监管或其他要求。

这些资源如有变更,恕不另行通知。TI 授权您仅可将这些资源用于研发本资源所述的 TI 产品的应用。严禁对这些资源进行其他复制或展示。 您无权使用任何其他 TI 知识产权或任何第三方知识产权。您应全额赔偿因在这些资源的使用中对 TI 及其代表造成的任何索赔、损害、成 本、损失和债务,TI 对此概不负责。

TI 提供的产品受 TI [的销售条款或](https://www.ti.com/legal/termsofsale.html) [ti.com](https://www.ti.com) 上其他适用条款/TI 产品随附的其他适用条款的约束。TI 提供这些资源并不会扩展或以其他方式更改 TI 针对 TI 产品发布的适用的担保或担保免责声明。

TI 反对并拒绝您可能提出的任何其他或不同的条款。

邮寄地址:Texas Instruments, Post Office Box 655303, Dallas, Texas 75265 Copyright © 2022,德州仪器 (TI) 公司